## **How to burn the CD using Nero v6.x.x.x**

- 1. Start Nero and "Cancel" new compilation
- 2. Select "Recorder" > "Burn Image"

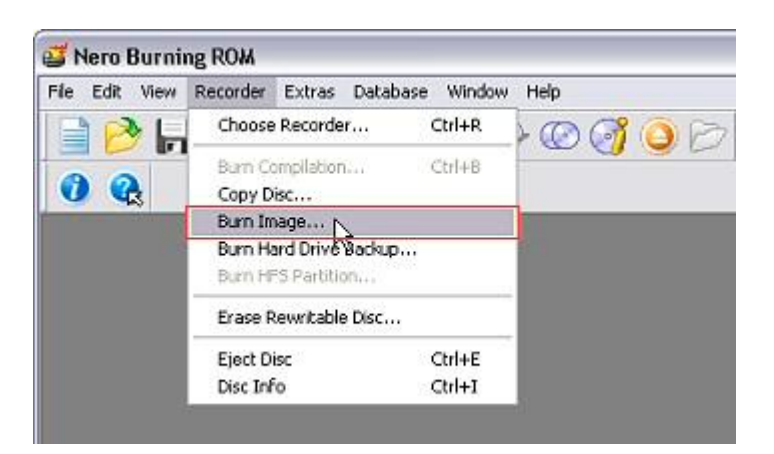

- 3. In the "Open" dialog box browse to where you saved the downloaded ISO file
- 4. Make sure you uncheck "Simulation"
- 5. Make sure that "Finalize CD" is checked
- 6. Select the "Write speed" that is appropriate for your media

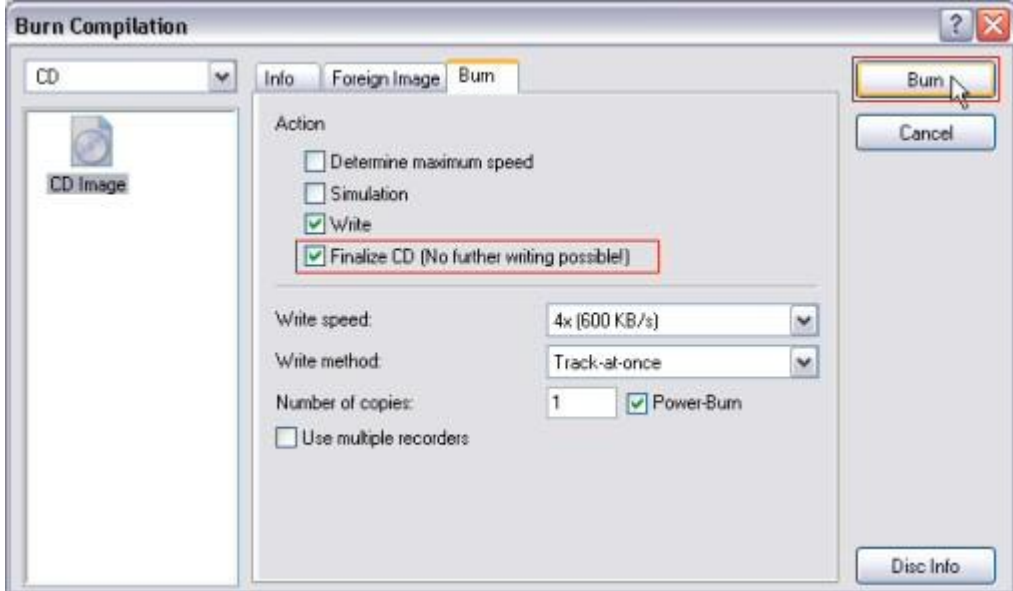

7. Click the "Burn" button

## **What you need before using the CD**

- Phillips Screwdriver
- · USB Cable
- Jumper (like the ones you get on a hard drive)
- Anti static wrist strap, if available

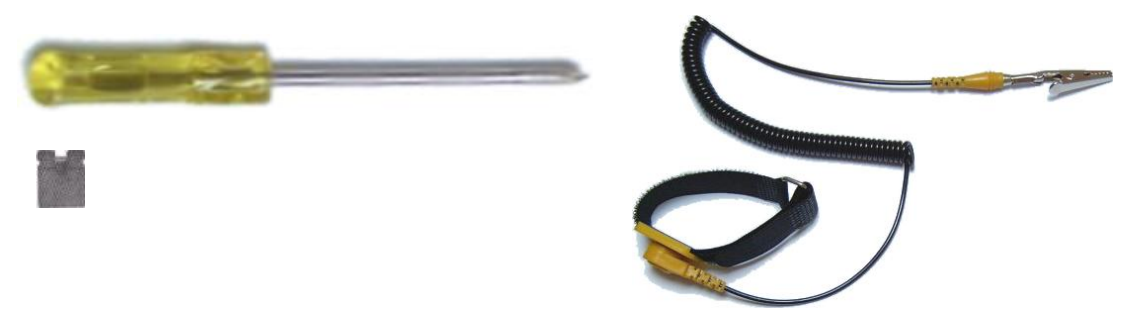

## **How to disassemble and upgrade firmware in the router**

! Warning there are static sensitive components in the router, discharge your body by touching an earthed item. E.g. a radiator, and avoid touching the circuit board unnecessarily.

- 1. Switch off the router
- 2. Remove the two screws from each side of the router
- 3. Slide the top part of the casing from front to back
- 4. Place the jumper onto JP1 (this is near the middle left of the circuit board)
- 5. Connect the USB cable from the router to the PC and remember to unplug all other USB devices from the PC. e.g. USB printer
- 6. Plug the power lead into the router
- 7. Switch on the router
- 8. Place the Repair CD into the bootable drive and switch on your PC
- 9. Press "F8" before the operating system loads \*
- 10. From the list select 'CD' as the boot device \*
- 11. When the main menu appears, select "Flash"
- 12. When you are prompted for the "MAC Address" just hit enter twice
- 13. Wait for the flashing to finish
- 14. Power off the router
- 15. Remove the jumper from JP1
- 16. Power on the router
- 17. Wait for the Ready and ADSL lights to start flashing (this can take up to 3 minutes) \*\*

\* Please note that 'Pressing F8' should not be confused with the Windows startup menu, this is used by some motherboards manufactures to bring up a boot menu. If pressing F8 does not bring up a boot menu then you can ignore steps 9 10 above. On older PC's you may also need to change the boot order in your bios to be able to boot from the CD, if you are unable to boot from the CD try setting the CD as the first boot device.

\*\* If you get a failed flash try the following, from 11 above select "Erase" from the main menu, and wait for the contents of the flash memory to be erased. After erase is complete, pressing any key will return you to the main menu. Now select flash and follow the instructions as before.